# Chapter 2 Random Number Generator

A health administrator wants to check the average waiting time for patients seen in the Emergency Department (ED) who arrived on Wednesday of the previous week between 7:00 p.m. and 11:00 p.m. Suppose that she has asked you to take a random sample of 5 of these 32 incoming patients so that she can obtain a rough estimate of the waiting time for this group. Using your Excel skills to take this random sample, you will need to define a "sampling frame."

A sampling frame is a list of objects, events, or people from which you want to select a random sample. In this case, it is the group of 32 incoming patients last Wednesday evening. In order to define the sampling frame, you will first assign a unique identifier to each person (or object) in the sampling frame. The frame starts with the identification code (ID) of 1 that is assigned to the first patient in the group of 32 patients. The second patient has a code number of 2, the third a code number of 3, and so forth until the last patient has a code number of 32.

Since the group had 32 incoming patients, your sampling frame would go from 1 to 32 with each patient having a unique ID number.

We will first create the frame numbers as follows in a new Excel worksheet:

## 2.1 Creating Frame Numbers for Generating Random Numbers

Objective: To create the frame numbers for generating random numbers

A3: FRAME NO.

A4: 1

Now, create the frame numbers in column A with the Home/Fill commands that were explained in the first chapter of this book (see Sect. 1.4.1) so that the frame

numbers go from 1 to 32, with the number 32 in cell A35. If you need to be reminded about how to do that, here are the steps:

Click on cell A4 to select this cell Home

Fill (then click on the "down arrow" next to this command and select) Series (see Fig. 2.1)

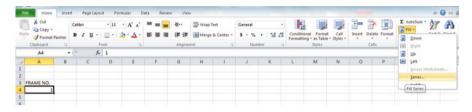

Fig. 2.1 Dialogue Box for Fill/Series Commands

Columns

Step value: 1

Stop value: 32 (see Fig. 2.2)

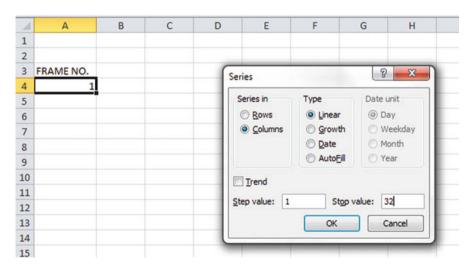

Fig. 2.2 Dialogue Box for Fill/Series/Columns/Step value/ Stop value Commands

#### OK

Then, save this file as: Random29. You should obtain the result in Fig. 2.3.

**Fig. 2.3** Frame Numbers from 1 to 32

| RAME NO |    |  |  |  |
|---------|----|--|--|--|
| 1       |    |  |  |  |
|         | 2  |  |  |  |
|         | 3  |  |  |  |
|         | 4  |  |  |  |
|         | 5  |  |  |  |
|         | 6  |  |  |  |
|         | 7  |  |  |  |
|         | 8  |  |  |  |
|         | 9  |  |  |  |
|         | 10 |  |  |  |
|         | 11 |  |  |  |
|         | 12 |  |  |  |
|         | 13 |  |  |  |
|         | 14 |  |  |  |
|         | 15 |  |  |  |
|         | 16 |  |  |  |
|         | 17 |  |  |  |
|         | 18 |  |  |  |
|         | 19 |  |  |  |
|         | 20 |  |  |  |
|         | 21 |  |  |  |
|         | 22 |  |  |  |
|         | 23 |  |  |  |
|         | 24 |  |  |  |
|         | 25 |  |  |  |
|         | 26 |  |  |  |
|         | 27 |  |  |  |
|         | 28 |  |  |  |
|         | 29 |  |  |  |
|         | 30 |  |  |  |
|         | 31 |  |  |  |
|         | 32 |  |  |  |

Now, create a column next to these frame numbers in this manner:

B3: DUPLICATE FRAME NO.

B4: 1

Next, use the Home/Fill command again, so that the 32 frame numbers begin in cell B4 and end in cell B35. Be sure to widen the columns A and B so that all of the information in these columns fits inside the column width. Then, center the information inside both Column A and Column B on your spreadsheet. You should obtain the information given in Fig. 2.4.

**Fig. 2.4** Duplicate Frame Numbers from 1 to 32

| FRAME NO. | DUPLICATE FRAME NO. |
|-----------|---------------------|
| 1         | 1                   |
| 2         | 2                   |
| 3         | 3                   |
| 4         | 4                   |
| 5         | 5                   |
| 6         | 6                   |
| 7         | 7                   |
| 8         | 8                   |
| 9         | 9                   |
| 10        | 10                  |
| 11        | 11                  |
| 12        | 12                  |
| 13        | 13                  |
| 14        | 14                  |
| 15        | 15                  |
| 16        | 16                  |
| 17        | 17                  |
| 18        | 18                  |
| 19        | 19                  |
| 20        | 20                  |
| 21        | 21                  |
| 22        | 22                  |
| 23        | 23                  |
| 24        | 24                  |
| 25        | 25                  |
| 26        | 26                  |
| 27        | 27                  |
| 28        | 28                  |
| 29        | 29                  |
| 30        | 30                  |
| 31        | 31                  |
| 32        | 32                  |

Save this file as: Random30

You are probably wondering why you created the same information in both Column A and Column B of your spreadsheet. This is to make sure that before you sort the frame numbers, you have exactly 32 of them when you finish sorting them into a random sequence of 32 numbers.

Now, let's add a random number to each of the duplicate frame numbers as follows:

### 2.2 Creating Random Numbers in an Excel Worksheet

#### C3: RANDOM NO.

(then widen columns A, B, C so that their labels fit inside the columns; then center the information in A3:C35)

#### C4: =RAND()

Next, hit the Enter key to add a random number to cell C4.

Note that you need *both* an open parenthesis *and* a closed parenthesis to create =*RAND*(). The RAND command "looks to the left of the cell with the RAND() COMMAND in it" and assigns a random number to that cell.

Now, put the pointer using your mouse in cell C4 and then move the pointer to the bottom right corner of that cell until you see a "plus sign" in that cell. Then, click and drag the pointer down to cell C35 to add a random number to all 32 ID frame numbers (see Fig. 2.5).

Fig. 2.5 Example of Random Numbers Assigned to the Duplicate Frame Numbers

| FRAME NO. | DUPLICATE FRAME NO. | RANDOM NO.  |
|-----------|---------------------|-------------|
| 1         | 1                   | 0.178997426 |
| 2         | 2                   | 0.269196787 |
| 3         | 3                   | 0.48649709  |
| 4         | 4                   | 0.882904516 |
| 5         | 5                   | 0.015953504 |
| 6         | 6                   | 0.099651545 |
| 7         | 7                   | 0.42850057  |
| 8         | 8                   | 0.381659988 |
| 9         | 9                   | 0.431296832 |
| 10        | 10                  | 0.476642453 |
| 11        | 11                  | 0.268603728 |
| 12        | 12                  | 0.871330234 |
| 13        | 13                  | 0.775421903 |
| 14        | 14                  | 0.908450998 |
| 15        | 15                  | 0.138749452 |
| 16        | 16                  | 0.159535582 |
| 17        | 17                  | 0.672417279 |
| 18        | 18                  | 0.956231064 |
| 19        | 19                  | 0.486746795 |
| 20        | 20                  | 0.83596565  |
| 21        | 21                  | 0.688574546 |
| 22        | 22                  | 0.467838617 |
| 23        | 23                  | 0.695493167 |
| 24        | 24                  | 0.226521237 |
| 25        | 25                  | 0.335451708 |
| 26        | 26                  | 0.209245145 |
| 27        | 27                  | 0.631291464 |
| 28        | 28                  | 0.210229448 |
| 29        | 29                  | 0.553196562 |
| 30        | 30                  | 0.494647331 |
| 31        | 31                  | 0.986702143 |
| 32        | 32                  | 0.178067956 |

Then, click on any empty cell to deselect C4:C35 to remove the dark color highlighting these cells.

Save this file as: Random31

Now, let's sort these duplicate frame numbers into a random sequence:

## 2.3 Sorting Frame Numbers into a Random Sequence

Objective: To sort the duplicate frame numbers into a random sequence

Highlight cells B3:C35 (include the labels at the top of columns B and C) Data (top of screen)

Sort (click on this word at the top center of your screen; see Fig. 2.6)

| F          | le Home    | Insert Page Layout                                 | Formulas Data         | Review            | v View                                  |
|------------|------------|----------------------------------------------------|-----------------------|-------------------|-----------------------------------------|
| Fro<br>Acc | ess Web Te | om From Other Existing Connection et External Data | Refresh All • Sedit L | rties Z<br>inks Z | Reapply                                 |
|            | В3         | ▼ (* f <sub>x</sub> D                              | UPLICATE FRAME N      | 0.                | Sort                                    |
| 1          | A          | В                                                  | С                     | D                 | Show the Sort dialog box to sort H      |
| 1          |            |                                                    |                       |                   | data based on several criteria at once. |
| 2          |            |                                                    |                       |                   | 0                                       |
| 3          | FRAME NO.  | DUPLICATE FRAME NO.                                | RANDOM NO.            |                   | Press F1 for more help.                 |
| 4          | 1          | 1                                                  | 0.178997426           |                   |                                         |
| 5          | 2          | 2                                                  | 0.269196787           |                   |                                         |
| 6          | 3          | 3                                                  | 0.48649709            |                   |                                         |
| 7          | 4          | 4                                                  | 0.882904516           |                   |                                         |
| 8          | 5          | 5                                                  | 0.015953504           |                   |                                         |
| 9          | 6          | 6                                                  | 0.099651545           |                   |                                         |
| LO         | 7          | 7                                                  | 0.42850057            |                   |                                         |
| 11         | 8          | 8                                                  | 0.381659988           |                   |                                         |
| 12         | 9          | 9                                                  | 0.431296832           |                   |                                         |
| 13         | 10         | 10                                                 | 0.476642453           |                   |                                         |
| 14         | 11         | 11                                                 | 0.268603728           |                   |                                         |
| 15         | 12         | 12                                                 | 0.871330234           |                   |                                         |
| 16         | 13         | 13                                                 | 0.775421903           |                   |                                         |
| 17         | 14         | 14                                                 | 0.908450998           |                   |                                         |
| 18         | 15         | 15                                                 | 0.138749452           |                   |                                         |
| 19         | 16         | 16                                                 | 0.159535582           |                   |                                         |

Fig. 2.6 Dialogue Box for Data/Sort Commands

Sort by: RANDOM NO. (click on the down arrow) Smallest to Largest (see Fig. 2.7)

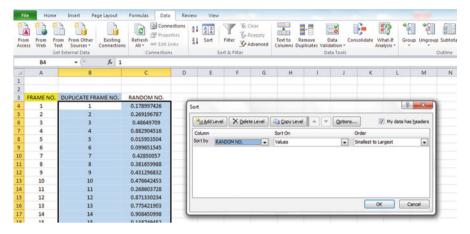

Fig. 2.7 Dialogue Box for Data/Sort/RANDOM NO./Smallest to Largest Commands

#### OK

Click on any empty cell to deselect B3:C35.

Save this file as: Random32

Print this file now.

These steps will produce Fig. 2.8 with the DUPLICATE FRAME NUMBERS sorted into a random order:

**Fig. 2.8** Duplicate Frame Numbers Sorted by Random Number

| FRAME NO. | DUPLICATE FRAME NO. | RANDOM NO.  |
|-----------|---------------------|-------------|
| 1         | 5                   | 0.063981403 |
| 2         | 6                   | 0.977468743 |
| 3         | 15                  | 0.225170263 |
| 4         | 16                  | 0.765734052 |
| 5         | 32                  | 0.274680922 |
| 6         | 1                   | 0.594468001 |
| 7         | 26                  | 0.511966171 |
| 8         | 28                  | 0.625577233 |
| 9         | 24                  | 0.906310053 |
| 10        | 11                  | 0.488640116 |
| 11        | 2                   | 0.020129977 |
| 12        | 25                  | 0.723003676 |
| 13        | 8                   | 0.975227547 |
| 14        | 7                   | 0.469582962 |
| 15        | 9                   | 0.14889954  |
| 16        | 22                  | 0.955629903 |
| 17        | 10                  | 0.897398234 |
| 18        | 3                   | 0.314860892 |
| 19        | 19                  | 0.442019486 |
| 20        | 30                  | 0.078566335 |
| 21        | 29                  | 0.172474705 |
| 22        | 27                  | 0.104689528 |
| 23        | 17                  | 0.406630369 |
| 24        | 21                  | 0.961398315 |
| 25        | 23                  | 0.094222677 |
| 26        | 13                  | 0.323429051 |
| 27        | 20                  | 0.470615753 |
| 28        | 12                  | 0.978014724 |
| 29        | 4                   | 0.618082813 |
| 30        | 14                  | 0.727776384 |
| 31        | 18                  | 0.919475329 |
| 32        | 31                  | 0.324497007 |

Important note: Because Excel randomly assigns these random numbers, your Excel commands will produce a different sequence of random numbers from everyone else who reads this book!

Your objective at the beginning of this chapter was to randomly select 5 of the 32 incoming patients who arrived in the Emergency Department last Wednesday evening. You can now do that by selecting the *first five sorted ID numbers* in the DUPLICATE FRAME NO. column.

Although your first five random numbers will be different from those we have selected in the random sort that we did in this chapter, we would select these five patient IDs (see Fig. 2.9).

5, 6, 15, 16, 32

Save this file as: Random33

**Fig. 2.9** First Five Patients Selected Randomly

| FRAME NO. | DUPLICATE FRAME NO. | RANDOM NO.  |
|-----------|---------------------|-------------|
| 1         | 5                   | 0.063981403 |
| 2         | 6                   | 0.977468743 |
| 3         | 15                  | 0.225170263 |
| 4         | 16                  | 0.765734052 |
| 5         | 32                  | 0.274680922 |
| 6         | 1                   | 0.594468001 |
| 7         | 26                  | 0.511966171 |
| 8         | 28                  | 0.625577233 |
| 9         | 24                  | 0.906310053 |
| 10        | 11                  | 0.488640116 |
| 11        | 2                   | 0.020129977 |
| 12        | 25                  | 0.723003676 |
| 13        | 8                   | 0.975227547 |
| 14        | 7                   | 0.469582962 |
| 15        | 9                   | 0.14889954  |
| 16        | 22                  | 0.955629903 |
| 17        | 10                  | 0.897398234 |
| 18        | 3                   | 0.314860892 |
| 19        | 19                  | 0.442019486 |
| 20        | 30                  | 0.078566335 |
| 21        | 29                  | 0.172474705 |
| 22        | 27                  | 0.104689528 |
| 23        | 17                  | 0.406630369 |
| 24        | 21                  | 0.961398315 |
| 25        | 23                  | 0.094222677 |
| 26        | 13                  | 0.323429051 |
| 27        | 20                  | 0.470615753 |
| 28        | 12                  | 0.978014724 |
| 29        | 4                   | 0.618082813 |
| 30        | 14                  | 0.727776384 |
| 31        | 18                  | 0.919475329 |
| 32        | 31                  | 0.324497007 |

Remember, your five ID numbers selected after your random sort will be different from the five ID numbers in Fig. 2.9 because Excel assigns a different random number *each time the* =RAND() command is given.

Before we leave this chapter, you need to learn how to print a file so that all of the information on that file fits onto a single page without "dribbling over" onto a second or third page.

## 2.4 Printing an Excel File So That All of the Information Fits Onto One Page

Objective: To print a file so that all of the information fits onto one page

The three practice problems at the end of this chapter require you to sort random numbers when the files contain 63 nurses, 114 Medicare claims, and 75 long-term-care facilities in Missouri, respectively. These files will be "too big" to fit onto one page when you print them unless you format these files so that they fit onto a single page.

Let's create a situation where the file does not fit onto one printed page unless you format it first to do that.

Go back to the file you just created, Random 33, and enter the name: *Jennifer* into cell: A50.

If you printed this file now, the name, *Jennifer*, would be printed onto a second page because it "dribbles over" outside of the page range for this file in its current format.

So, you would need to change the page format so that all of the information, including the name, Jennifer, fits onto just one page when you print this file by using the following steps:

Click on any empty cell to change the pointer from cell A50 Page Layout (top left of the computer screen) (Notice the "Scale to Fit" section in the center of your screen; see Fig. 2.10)

| F  | ile Home                            | Insert Page Layout  | Formulas Data                          | Review     | Viev | V        |                              |                                |              |
|----|-------------------------------------|---------------------|----------------------------------------|------------|------|----------|------------------------------|--------------------------------|--------------|
|    | A Fonts *  mes  © Effects *  Themes |                     | ize Print Breaks Ba<br>Area Page Setup | ckground P | rint | -        | utomatic * utomatic * 100% ‡ | Gridlines  View Print Sheet Og | Heading View |
|    | I52                                 | ▼ (n f <sub>x</sub> | rage setup                             |            | 18   | State to | rit is                       | SHEEL OF                       | Ations       |
| A  | A                                   | В                   | С                                      | D          | E    | F        | G                            | Н                              | 1            |
| 44 |                                     |                     |                                        |            | -    | -        |                              | -                              |              |
| 45 |                                     |                     |                                        |            |      |          |                              |                                |              |
| 46 |                                     |                     |                                        |            |      |          |                              |                                |              |
| 47 |                                     |                     |                                        |            |      |          |                              |                                |              |
| 48 |                                     |                     |                                        |            |      |          |                              |                                |              |
| 49 |                                     |                     |                                        |            |      |          |                              | 1                              |              |
| 50 | Jennifer                            |                     |                                        |            |      |          |                              | -                              |              |
| 51 |                                     |                     |                                        |            |      |          |                              | -                              |              |

Fig. 2.10 Dialogue Box for Page Layout/Scale to Fit Commands

Hit the down arrow to the right of 100 % *once* to reduce the size of the page to 95 % Now, note that the name, Jennifer, is still on a second page on your screen because her name is below the horizontal dotted line on your screen in Fig. 2.11 (the dotted lines tell you outline dimensions of the file if you printed it now).

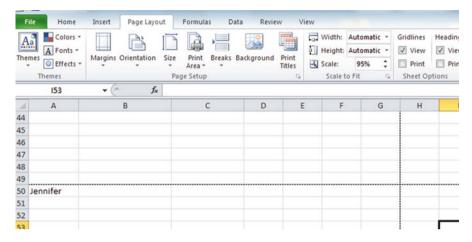

Fig. 2.11 Example of Scale Reduced to 95 % with "Jennifer" to be Printed on a Second Page

So, you need to repeat the "scale change steps" by hitting the down arrow on the right once more to reduce the size of the worksheet to 90 % of its normal size.

Notice that the "dotted lines" on your computer screen in Fig. 2.12 are now below Jennifer's name to indicate that all of the information, including her name, is now formatted to fit onto just one page when you print this file.

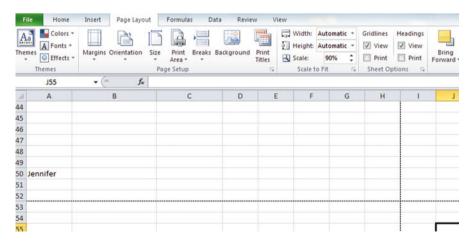

Fig. 2.12 Example of Scale Reduced to 90 % with "Jennifer" to be printed on the first page (note the dotted line below Jennifer on your screen)

Save the file as: Random34 Print the file. Does it all fit onto one page? It should (see Fig. 2.13).

**Fig. 2.13** Final Spreadsheet of 90 % Scale to Fit

| FRAME NO. | DUPLICATE FRAME NO. | RANDOM NO.  |
|-----------|---------------------|-------------|
| 1         | 5                   | 0.747176905 |
| 2         | 6                   | 0.038774393 |
| 3         | 15                  | 0.091368861 |
| 4         | 16                  | 0.63147137  |
| 5         | 32                  | 0.190734495 |
| 6         | 1                   | 0.411943765 |
| 7         | 26                  | 0.138033007 |
| 8         | 28                  | 0.927874602 |
| 9         | 24                  | 0.058336576 |
| 10        | 11                  | 0.043243606 |
| 11        | 2                   | 0.729011126 |
| 12        | 25                  | 0.204119693 |
| 13        | 8                   | 0.456656709 |
| 14        | 7                   | 0.232589896 |
| 15        | 9                   | 0.09096704  |
| 16        | 22                  | 0.935399501 |
| 17        | 10                  | 0.201267198 |
| 18        | 3                   | 0.52638312  |
| 19        | 19                  | 0.53734605  |
| 20        | 30                  | 0.969840616 |
| 21        | 29                  | 0.475657455 |
| 22        | 27                  | 0.558049277 |
| 23        | 17                  | 0.488444809 |
| 24        | 21                  | 0.717097206 |
| 25        | 23                  | 0.86192944  |
| 26        | 13                  | 0.875595013 |
| 27        | 20                  | 0.536748908 |
| 28        | 12                  | 0.331784725 |
| 29        | 4                   | 0.642847666 |
| 30        | 14                  | 0.575767804 |
| 31        | 18                  | 0.939789757 |
| 32        | 31                  | 0.776050794 |
|           |                     |             |
|           |                     |             |
|           |                     |             |
|           |                     |             |
|           |                     |             |
|           |                     |             |
|           |                     |             |
|           |                     |             |
|           |                     |             |
|           |                     |             |
|           |                     |             |
|           |                     |             |
|           |                     |             |
| Jennifer  |                     |             |

### 2.5 End-of-Chapter Practice Problems

- 1. Suppose that you are the Director of a nurse training program and you want to interview a random sample of nurses who are scheduled to graduate so that you can obtain their suggestions about how the program can be improved. Assume that 63 nurses are scheduled to graduate and that you want to randomly select 15 of these 63 nurses for a personal interview.
  - (a) Set up a spreadsheet of frame numbers for these nurses with the heading: FRAME NUMBERS using the Home/Fill commands.
  - (b) Then, create a separate column to the right of these frame numbers which duplicates these frame numbers with the title: Duplicate frame numbers.
  - (c) Then, create a separate column to the right of these duplicate frame numbers entitled RANDOM NO. and use the =RAND() function to assign random numbers to all of the frame numbers in the duplicate frame numbers column, and change this column format so that 3 decimal places appear for each random number.
  - (d) Sort the duplicate frame numbers and random numbers into a random order.
  - (e) Print the result so that the spreadsheet fits onto one page.
  - (f) Circle on your printout the I.D. number of the first 15 nurses that you would use in your interviews.
  - (g) Save the file as: RAND9

Important note: Note that everyone who does this problem will generate a different random order of ID numbers since Excel assigns a different random number each time the RAND() command is used. For this reason, the answer to the problem given in this Excel Guide will have a completely different sequence of random numbers from the random sequence that you generate. This is normal and what is to be expected.

- 2. Suppose that you have been asked to review Medicare claims that your home health care agency has submitted in the previous month. Assume that your organization has submitted 114 claims and that you have been asked to audit a random sample of 10 of these claims to assess the extent to which any billing errors exist before you do a thorough audit of them.
  - (a) Set up a spreadsheet of frame numbers for these claims with the heading: FRAME NO.
  - (b) Then, create a separate column to the right of these frame numbers which duplicates these frame numbers with the title: Duplicate frame no.
  - (c) Then, create a separate column to the right of these duplicate frame numbers entitled "Random number" and use the =RAND() function to assign random numbers to all of the frame numbers in the duplicate frame numbers column. Then, change this column format so that 3 decimal places appear for each random number.

- (d) Sort the duplicate frame numbers and random numbers into a random order.
- (e) Print the result so that the spreadsheet fits onto one page.
- (f) Circle on your printout the I.D. number of the first 10 claims that would be used in this audit.
- (g) Save the file as: RANDOM6
- 3. Suppose, for the sake of argument, that the city of St. Louis, Missouri USA has a total of 75 long-term-care facilities. Assume that you want to randomly sample 20 of the 75 long-term-care facilities to conduct phone interviews with the facility Directors to obtain their ideas as to how you could improve your own organization's care offered to your guests.
  - (a) Set up a spreadsheet of frame numbers for these facilities with the heading: FRAME NUMBERS.
  - (b) Then, create a separate column to the right of these frame numbers which duplicates these frame numbers with the title: Duplicate frame numbers
  - (c) Then, create a separate column to the right of these duplicate frame numbers entitled "Random number" and use the =RAND() function to assign random numbers to all of the frame numbers in the duplicate frame numbers column. Change this column format so that 3 decimal places appear for each random number.
  - (d) Sort the duplicate frame numbers and random numbers into a random order.
  - (e) Print the result so that the spreadsheet fits onto one page.
  - (f) Circle on your printout the I.D. number of the first 20 facilities that you would select for your phone interviews.
  - (g) Save the file as: RAND5

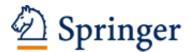

http://www.springer.com/978-3-319-05259-5

Excel 2010 for Health Services Management Statistics A Guide to Solving Practical Problems

Quirk, Th.J.; Cummings, S.

2014, XVII, 254 p. 160 illus., 159 illus. in color., Softcover

ISBN: 978-3-319-05259-5